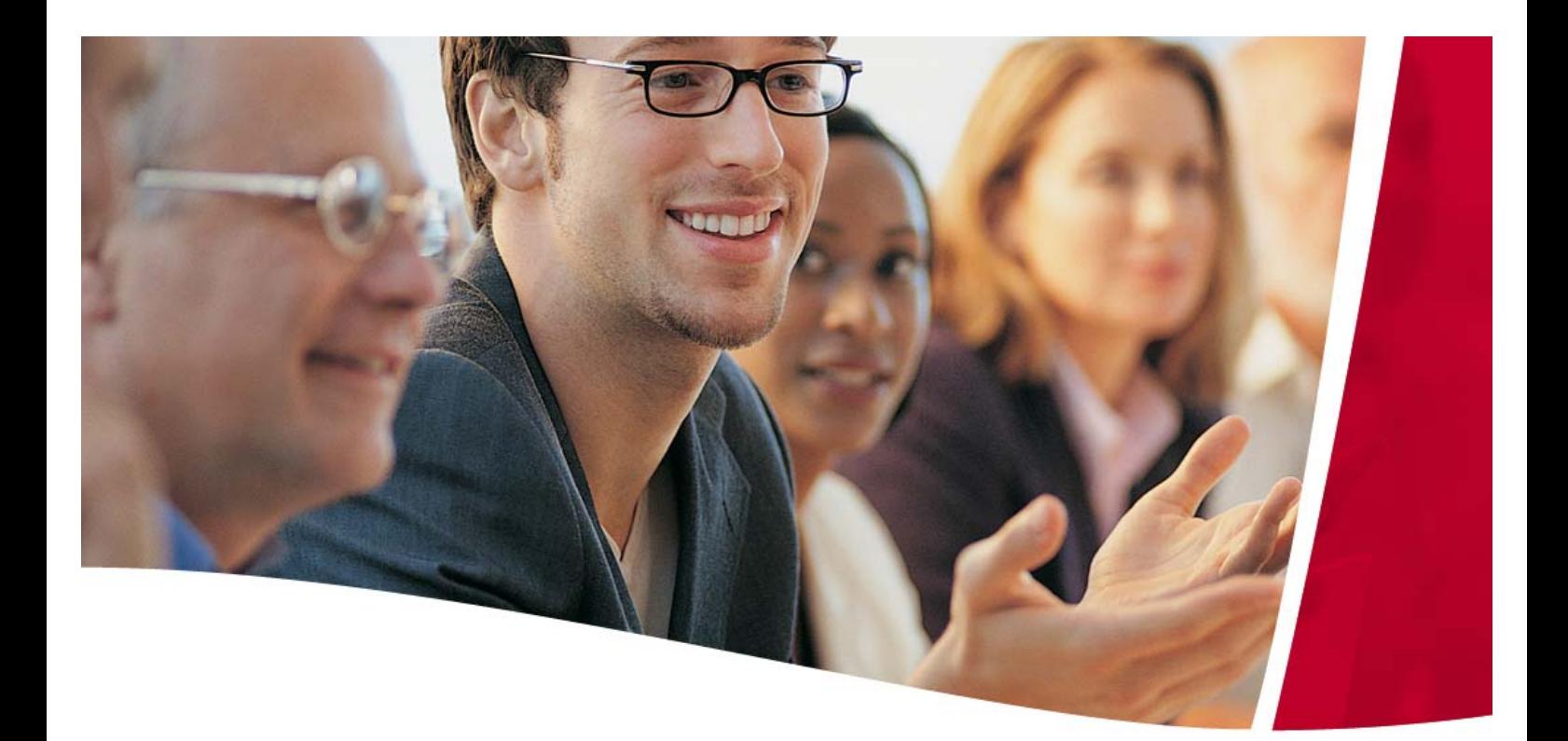

# **ACCURAT HCM**

# **Fallbeispiele**

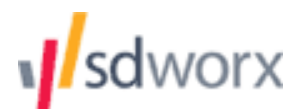

## Inhaltsverzeichnis

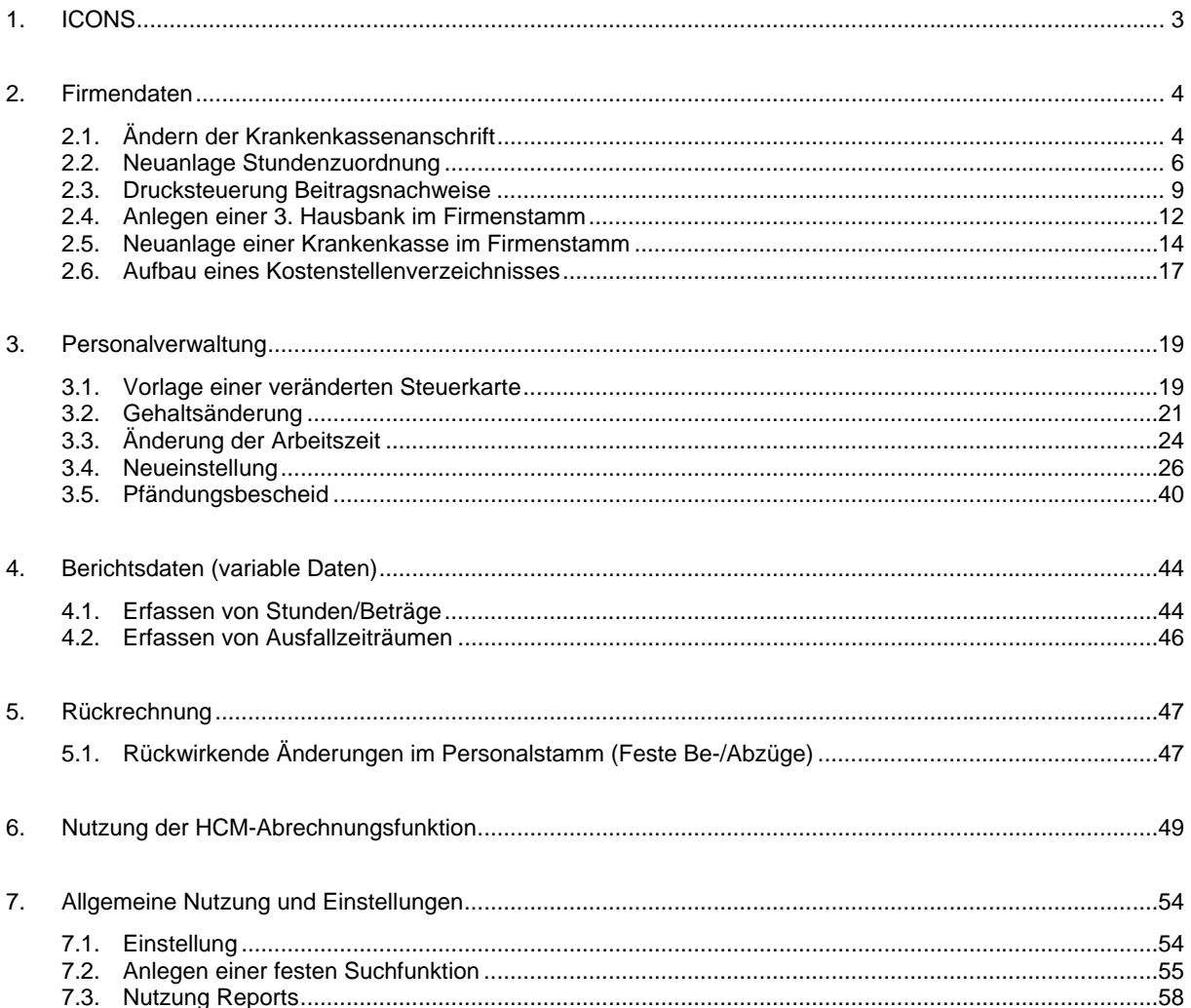

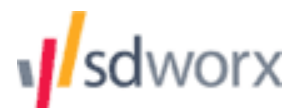

# <span id="page-2-0"></span>**1. ICONS**

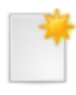

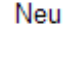

Neuanlage von Ordnungsbegriffen (z.B.: Krankenkassen, Kostenstellen, Mitarbeitern)

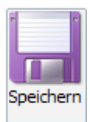

Speichern von Änderungen

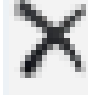

Löschung von Ordnungsbegriffen

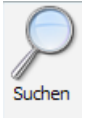

Suchen von Ergebnissen anhand der Kriterien

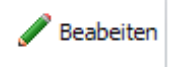

Bearbeiten

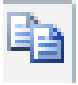

Duplizieren von Ordnungsbegriffen

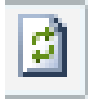

Aktualisierung der angezeigten Daten

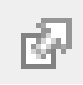

Öffnen von Suchergebnissen im Bild bzw. Neuem Bild

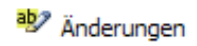

Änderungen

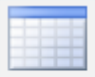

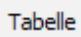

Öffnen der Sammelansicht

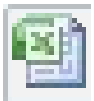

Export der Suchergenisse nach Excel

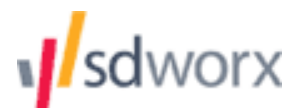

# <span id="page-3-0"></span>**2. Firmendaten**

## <span id="page-3-1"></span>**2.1. Ändern der Krankenkassenanschrift**

- Ändern Sie die Krankenkassenanschrift der BKK Heilberufe:
	- Am Kupferweg 123, 65187 Wiesbaden

#### **Untermenü:** - Firmen

- Krankenkassen, SV-Regelungen, ATZ
- Krankenkassen

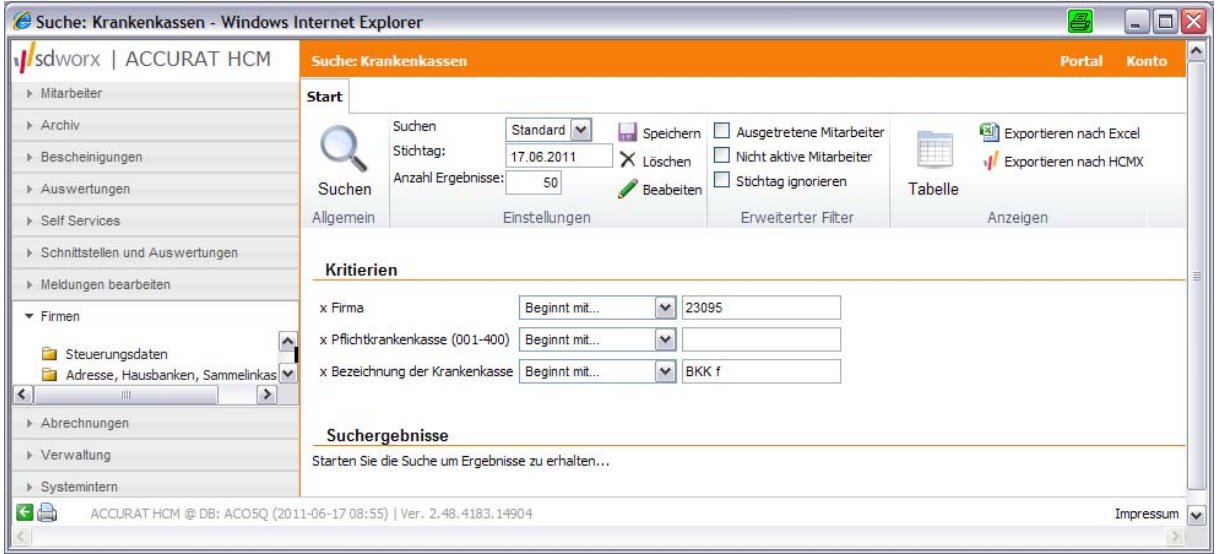

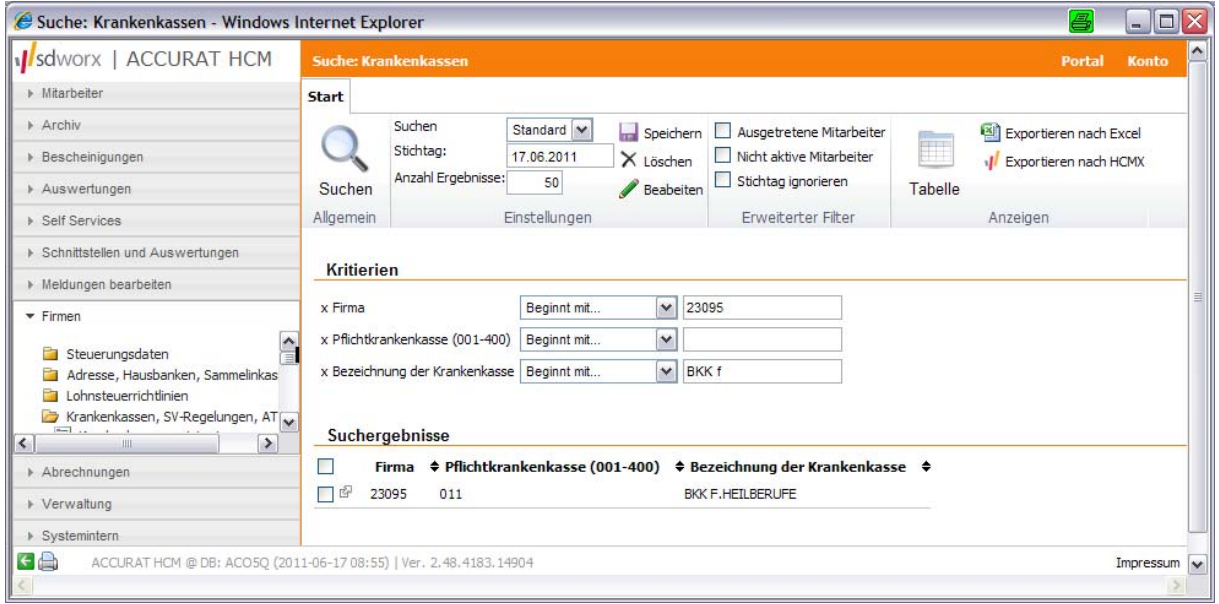

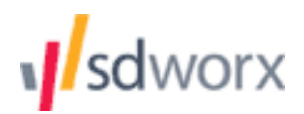

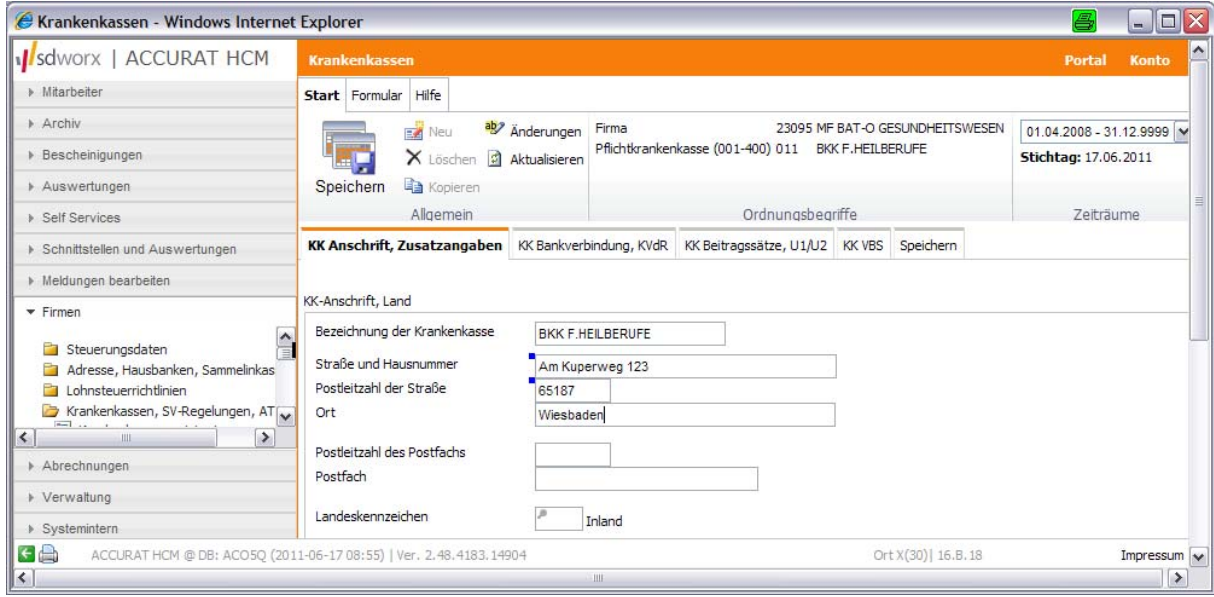

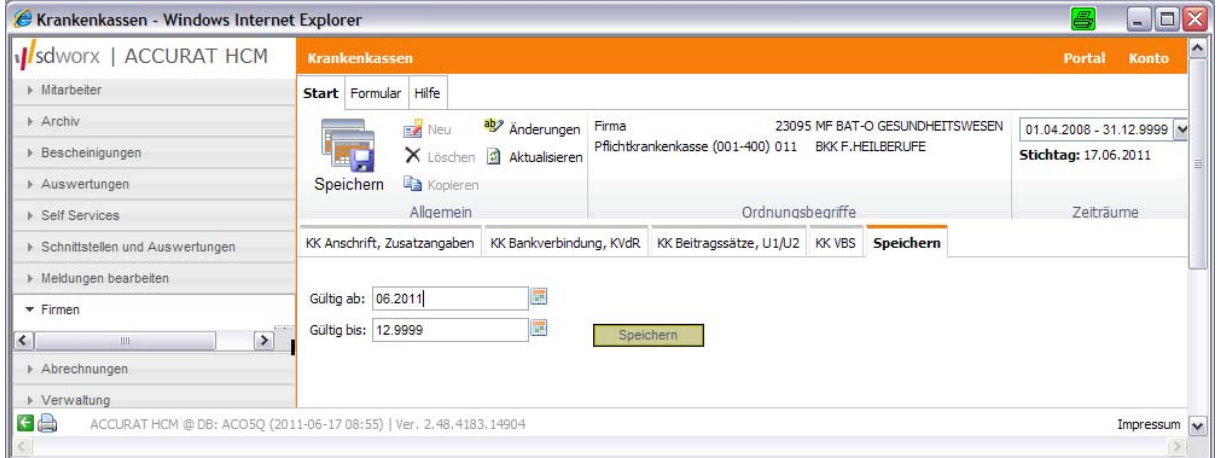

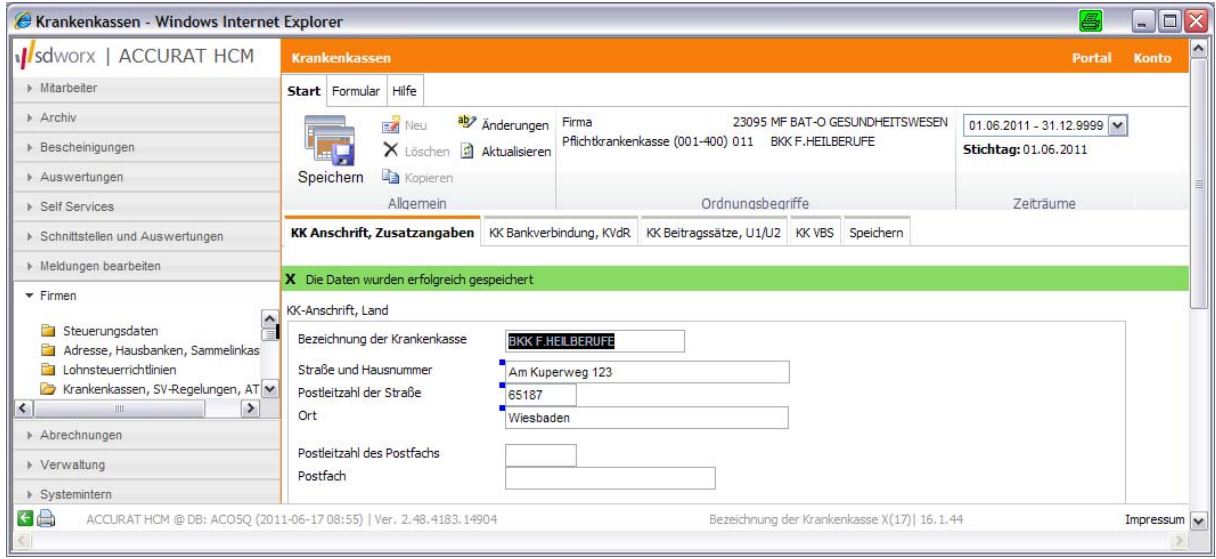

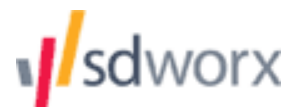

## <span id="page-5-0"></span>**2.2. Neuanlage Stundenzuordnung**

- Legen Sie die Stundenzuordnung 07 im Firmenstamm neu an:
	- auf 2,5 Stunden täglich
	- Stundenbasis 1 auf 054,17
	- Stundenbasis 2 auf 173,33

#### **Untermenü:** - Firmen

- Arbeitszeitregelungen
- Arbeitszeit Du, WöAZ, Std.-Basen, Überstunden-Regelung

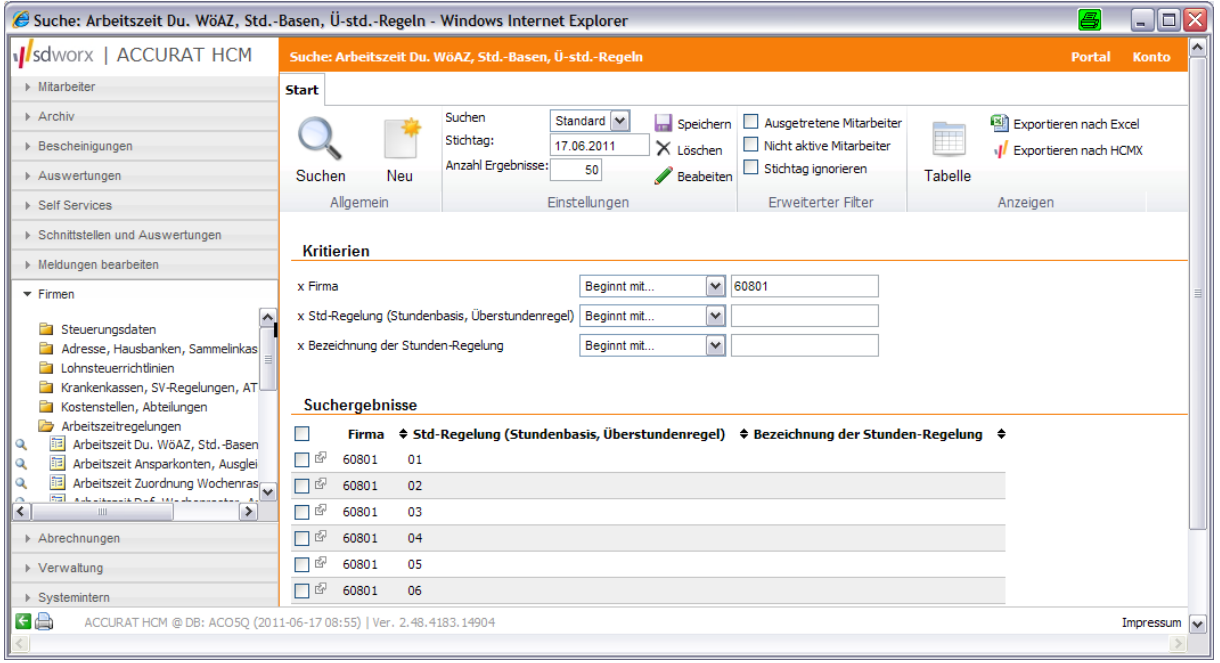

 $\rightarrow$  Neu

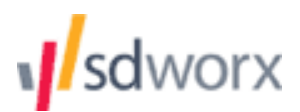

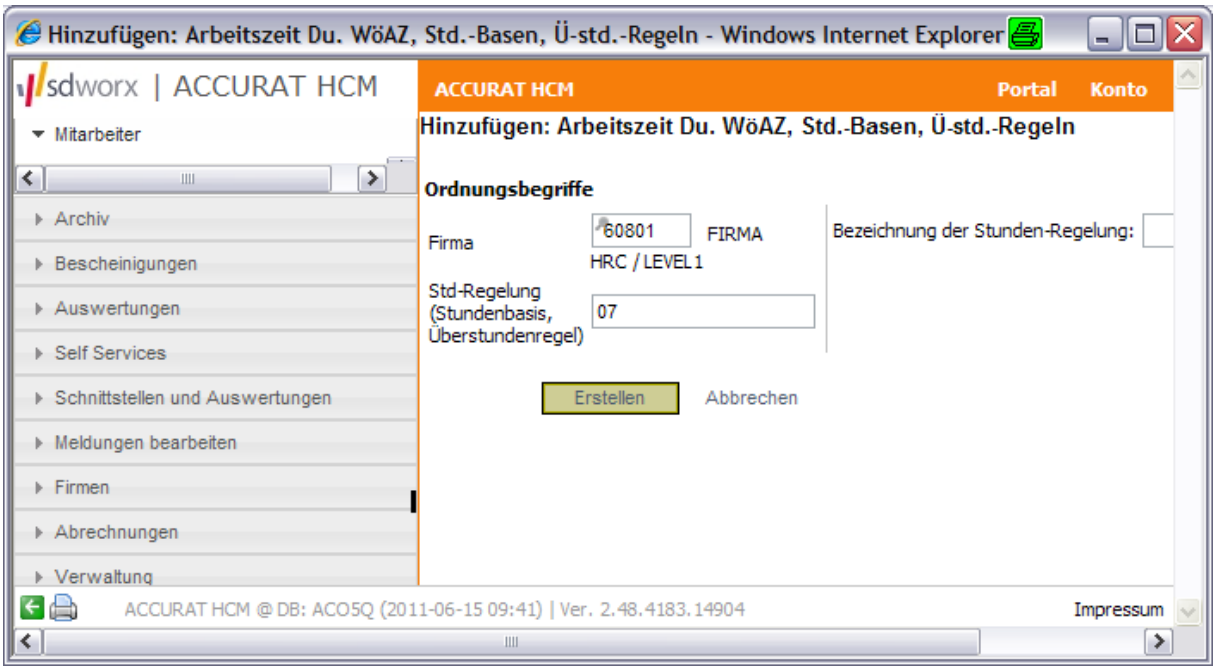

## **← Erstellen**

![](_page_6_Picture_15.jpeg)

![](_page_7_Picture_0.jpeg)

![](_page_7_Picture_14.jpeg)

![](_page_7_Picture_15.jpeg)

![](_page_8_Picture_0.jpeg)

#### <span id="page-8-0"></span>**2.3. Drucksteuerung Beitragsnachweise**

 Der Beitragsnachweis (Liste 063) für die Krankenkassen soll ab sofort einfach gedruckt werden

#### **Untermenü:** - Firmen

- Steuerung Auswertungen
- Listensteuerung Format, Duplikat

![](_page_8_Picture_76.jpeg)

Wenn die Liste 063 nicht vorhanden ist >> neu anlegen

![](_page_8_Picture_9.jpeg)

![](_page_9_Picture_0.jpeg)

![](_page_9_Picture_14.jpeg)

![](_page_9_Picture_15.jpeg)

![](_page_10_Picture_0.jpeg)

![](_page_10_Picture_9.jpeg)

![](_page_10_Picture_10.jpeg)

![](_page_11_Picture_0.jpeg)

## <span id="page-11-0"></span>**2.4. Anlegen einer 3. Hausbank im Firmenstamm**

- Nehmen Sie im Firmenstamm eine 3. Hausbank für Ihre Firma auf:
- Bankname: Dresdner Bank
- Konto: 1234666600

#### **Untermenü:** - Firmen

- Adressen, Hausbanken, Sammelinkasso
- Hausbank

![](_page_11_Picture_51.jpeg)

## → Neu

![](_page_11_Picture_52.jpeg)

#### **← Erstellen**

![](_page_12_Picture_0.jpeg)

![](_page_12_Picture_15.jpeg)

![](_page_12_Picture_16.jpeg)

![](_page_12_Picture_17.jpeg)

![](_page_13_Picture_0.jpeg)

### <span id="page-13-0"></span>**2.5. Neuanlage einer Krankenkasse im Firmenstamm**

- Nehmen Sie folgende Krankenkasse in Ihren Firmenstamm auf (Nutzung ohne ITSG-Tabelle):
	- Name: BKK Bahn
	- Anschrift: Voltastraße 81 60486 Frankfurt am Main
	- Bank: Dresdner Bank
	- Konto: 8888888888
	- Betriebs-Nr.: 08316149 (B-Ost) oder 49003443 (2-West)

#### **Untermenü:** - Firmen

- Krankenkasse, SV-Regelung, ATZ, BV
- Krankenkassenassistent

![](_page_13_Picture_67.jpeg)

#### **→ Weiter**

![](_page_14_Picture_0.jpeg)

![](_page_14_Picture_18.jpeg)

## **Neue Krankenkasse**

![](_page_14_Picture_19.jpeg)

![](_page_15_Picture_0.jpeg)

![](_page_15_Picture_9.jpeg)

![](_page_15_Picture_10.jpeg)

![](_page_16_Picture_0.jpeg)

## <span id="page-16-0"></span>**2.6. Aufbau eines Kostenstellenverzeichnisses**

- Bauen Sie ein Kostenstellenverzeichnis auf:
	- Technik: 325689
	- Reinigung: 458963
	- Verwaltung: 232365
	- Lager: 568999

#### **Untermenü:** - Firmen

- Kostenstellen, Abteilungen
- Kostenstellensteuerung

![](_page_16_Picture_57.jpeg)

![](_page_16_Picture_11.jpeg)

**Eingabe über Sammelansicht** 

![](_page_17_Picture_0.jpeg)

![](_page_17_Picture_13.jpeg)

Getätigte Eingaben am Ende der Zeile mit "ok" bestätigen

![](_page_18_Picture_0.jpeg)

# <span id="page-18-0"></span>**3. Personalverwaltung**

## <span id="page-18-1"></span>**3.1. Vorlage einer veränderten Steuerkarte**

Änderung der Daten wie folgt:

![](_page_18_Picture_51.jpeg)

- Freibetrag monatl.: 200,00 €
- Freibetrag jährl.: 2400,00 €

#### **Untermenü:** - Mitarbeiter

- **-** Lohnsteuer, Pauschalsteuer
- Lohn- und Kirchensteuer

![](_page_18_Picture_52.jpeg)

![](_page_19_Picture_0.jpeg)

![](_page_19_Picture_16.jpeg)

![](_page_19_Picture_17.jpeg)

![](_page_19_Picture_18.jpeg)

![](_page_20_Picture_0.jpeg)

## <span id="page-20-0"></span>**3.2. Gehaltsänderung**

Änderung der Daten wie folgt:

![](_page_20_Picture_49.jpeg)

#### **Untermenü:** - Mitarbeiter

- Löhne und Gehälter
- Feste Be-/Abzüge

![](_page_20_Picture_50.jpeg)

![](_page_20_Picture_51.jpeg)

![](_page_21_Picture_0.jpeg)

![](_page_21_Picture_35.jpeg)

#### **Neuanlage einer Zulage**

 $\mathbb{E}$  Neu

#### Hinweis:

Bei einer Neuanlage ist es nicht notwendig, den Suchmodus zu verwenden. Den Arbeitsschritt stattdessen gleich mit "neu" beginnen.

#### $\rightarrow$  Neu

![](_page_21_Picture_36.jpeg)

![](_page_22_Picture_0.jpeg)

![](_page_22_Picture_15.jpeg)

![](_page_22_Picture_16.jpeg)

![](_page_22_Picture_17.jpeg)

![](_page_23_Picture_0.jpeg)

## <span id="page-23-0"></span>**3.3. Änderung der Arbeitszeit**

- Mitarbeiter wieder in Vollzeit tätig:
	- **Personalnummer: 0000417**

**Untermenü:** - Mitarbeiter

- Arbeitszeit und Urlaub
- Durchschnittliche Arbeitszeit, Stundenbasen

![](_page_23_Picture_42.jpeg)

![](_page_23_Picture_43.jpeg)

![](_page_24_Picture_0.jpeg)

![](_page_24_Picture_9.jpeg)

![](_page_24_Picture_10.jpeg)

![](_page_25_Picture_0.jpeg)

## <span id="page-25-0"></span>**3.4. Neueinstellung**

Legen Sie folgenden Mitarbeiter in Ihrem Firmenstamm an:

![](_page_25_Picture_109.jpeg)

## **Untermenü:** - Eintritt

- Adresse, persönliche Daten

![](_page_26_Picture_0.jpeg)

#### **Bitte beachten:**

Alle Eingaben innerhalb einer Bildgruppe müssen durch "Speichern" gesichert werden, bevor eine neue Bildgruppe ausgewählt wird.

Die Personalnummer wird automatisch in die nächste Bildgruppe übernommen. So können zu einer Personalnummer nacheinander alle Bildgruppen durchlaufen werden.

![](_page_26_Picture_40.jpeg)

 Bei einer Neuanlage ist es nicht notwendig, den Suchmodus zu verwenden. Den Arbeitsschritt stattdessen gleich mit "neu" beginnen.

![](_page_26_Picture_41.jpeg)

![](_page_27_Picture_0.jpeg)

![](_page_27_Picture_15.jpeg)

![](_page_27_Picture_16.jpeg)

![](_page_27_Picture_17.jpeg)

![](_page_28_Picture_0.jpeg)

![](_page_28_Picture_20.jpeg)

## Neue Bildgruppe "Bankverbindung Mitarbeiter"

![](_page_28_Picture_21.jpeg)

![](_page_28_Picture_22.jpeg)

![](_page_29_Picture_0.jpeg)

![](_page_29_Picture_20.jpeg)

## Neue Bildgruppe "Lohnsteuerangaben"

![](_page_29_Picture_21.jpeg)

![](_page_29_Picture_22.jpeg)

![](_page_30_Picture_0.jpeg)

![](_page_30_Picture_14.jpeg)

## Neue Bildgruppe "Sozialversicherungsangaben"

![](_page_30_Picture_15.jpeg)

![](_page_31_Picture_0.jpeg)

![](_page_31_Picture_15.jpeg)

![](_page_31_Picture_16.jpeg)

![](_page_31_Picture_17.jpeg)

![](_page_32_Picture_0.jpeg)

Neue Bildgruppe "Feste monatliche Be- und Azüge"

#### → Neu

![](_page_32_Picture_24.jpeg)

![](_page_32_Picture_25.jpeg)

![](_page_33_Picture_0.jpeg)

![](_page_33_Picture_17.jpeg)

![](_page_33_Picture_18.jpeg)

## $\rightarrow$  Button "neu" (neben Speichersymbol)

![](_page_33_Picture_19.jpeg)

![](_page_34_Picture_0.jpeg)

![](_page_34_Picture_65.jpeg)

![](_page_34_Picture_66.jpeg)

![](_page_34_Picture_4.jpeg)

![](_page_35_Picture_0.jpeg)

# $\rightarrow$  Button "neu" (neben Speichersymbol)

![](_page_35_Picture_29.jpeg)

## $\rightarrow$ **Speichern**

## $\rightarrow$  Button "neu" (neben Speichersymbol)

![](_page_35_Picture_30.jpeg)

![](_page_36_Picture_0.jpeg)

![](_page_36_Picture_24.jpeg)

Neue Bildgruppe "Vermögenswirksame Leistungen"

![](_page_36_Picture_25.jpeg)

![](_page_37_Picture_0.jpeg)

![](_page_37_Picture_75.jpeg)

## Neue Bildgruppe "Überweisung Vermögensbildung"

#### $\rightarrow$  Neu

![](_page_37_Picture_5.jpeg)

![](_page_38_Picture_0.jpeg)

![](_page_38_Picture_13.jpeg)

![](_page_39_Picture_0.jpeg)

## <span id="page-39-0"></span>**3.5. Pfändungsbescheid**

Mitarbeiter gibt einen Pfändungsbescheid ab:

![](_page_39_Picture_72.jpeg)

#### **Anlegen einer neuen Bank**

#### **Untermenü:** - Verwaltung

- Schlüsseltabellen
- Banken

![](_page_39_Picture_73.jpeg)

![](_page_40_Picture_0.jpeg)

![](_page_40_Picture_47.jpeg)

#### **Anlegen eines Pfändungsbescheides**

**Untermenü:** - Mitarbeiter

- Löhne und Gehälter
- Zahlungsverkehr
- Überweisung sonstige

![](_page_40_Picture_48.jpeg)

![](_page_41_Picture_0.jpeg)

![](_page_41_Picture_37.jpeg)

#### **Untermenü:** - Mitarbeiter

- Löhne und Gehälter
- Automatische Pfändung
- Pfändungen

![](_page_41_Picture_38.jpeg)

![](_page_42_Picture_0.jpeg)

![](_page_42_Picture_13.jpeg)

![](_page_43_Picture_0.jpeg)

# <span id="page-43-0"></span>**4. Berichtsdaten (variable Daten)**

## <span id="page-43-1"></span>**4.1. Erfassen von Stunden/Beträge**

- **Personalnummer: 0000018**
- LA 200: 25 Stunden
- LA 380: 1550,00 €

#### **Untermenü:** - Monatlich variable Daten

- M-Bericht ohne Kostenstelle und Kostenträger

![](_page_43_Picture_52.jpeg)

#### $\rightarrow$  Button "Tabelle"

![](_page_43_Picture_53.jpeg)

→ Dateneingabe mit Button "ok" am Ende der Zeile bestätigen

![](_page_44_Picture_0.jpeg)

![](_page_44_Picture_14.jpeg)

## → Dateneingabe mit Button "ok" am Ende der Zeile bestätigen

![](_page_44_Picture_15.jpeg)

![](_page_45_Picture_0.jpeg)

#### <span id="page-45-0"></span>**4.2. Erfassen von Ausfallzeiträumen**

- Änderung der Daten wie folgt:
	- Personalnummer: 0000220
	- Ende der Lfz: 15. des Abrechnungsmonats
	- Arbeitsaufnahme: 29. des Abrechnungsmonats
	- Korrektur Lfz. bis: 12. des Abrechnungsmonats

#### **Untermenü:** - Monatlich variable Daten

- Ausfallzeiten, Tagesschlüssel

![](_page_45_Picture_65.jpeg)

#### **→ Button Tabelle**

![](_page_45_Picture_66.jpeg)

#### $\rightarrow$  **Bestätigen mit "ok"**

![](_page_45_Picture_67.jpeg)

#### $\rightarrow$  **Bestätigen mit "ok"**

![](_page_46_Picture_0.jpeg)

# <span id="page-46-0"></span>**5. Rückrechnung**

## <span id="page-46-1"></span>**5.1. Rückwirkende Änderungen im Personalstamm (Feste Be-/Abzüge)**

- **Personalnummer: 0000216** 

neues Gehalt ab Vormonat: 2.200,00 €

#### **Untermenü:** - Mitarbeiter

- Feste Be-/Abzüge

![](_page_46_Picture_8.jpeg)

![](_page_46_Picture_9.jpeg)

![](_page_47_Picture_0.jpeg)

![](_page_47_Picture_76.jpeg)

![](_page_47_Picture_3.jpeg)

![](_page_48_Picture_0.jpeg)

# <span id="page-48-0"></span>**6. Nutzung der HCM-Abrechnungsfunktion**

• Erstellen einer Testabrechnung

**Untermenü:** - Abrechnungen

- (Testabrechnung starten)

![](_page_48_Picture_39.jpeg)

#### **Hinweis:**

Die definierten Vorlagen können unter dem Vorlagenamen fest gespeichert werden. Diese Vorgehensweise ist für die Echtabrechnung zu empfehlen.

![](_page_49_Picture_0.jpeg)

## **Auswahl der gewünschten Listen und Definition der Ausgabe**

![](_page_49_Figure_2.jpeg)

Über die Menüleiste können zusätzlich Listen bzw. Dateien abgerufen werden. Bei jeder Abrechnung kann festgelegt werden, ob und welche Listen im Rechenzentrum gedruckt werden sollen.

![](_page_49_Picture_32.jpeg)

![](_page_50_Picture_0.jpeg)

![](_page_50_Picture_15.jpeg)

![](_page_50_Picture_16.jpeg)

![](_page_51_Picture_0.jpeg)

![](_page_51_Picture_37.jpeg)

Bevor die Abrechnung gestartet wird, stellt das System noch einmal den definierten Abruf zu Kontrollzwecken dar und bietet Ihnen zwei Möglichkeiten für den nächsten Schritt:

![](_page_51_Picture_38.jpeg)

Die Vorlage kann bei Bedarf angepasst werden

 Die Abrechnung wird gestartet. Dabei wird das Kennwort für den Rechenzentrumszugang automatisch generiert!

![](_page_51_Picture_39.jpeg)

In der Statusanzeige (Portal) wird der Abrechnungsstatus und die Durchführungsnummer des Laufs angezeigt.

![](_page_51_Picture_40.jpeg)

![](_page_52_Picture_0.jpeg)

#### **Auswertung der Testabrechnung**

**Untermenü**: - Archiv

- (Abrechnungsbezogene Dokumente)

![](_page_52_Picture_4.jpeg)

## **Hinweis:**

Fertig

Der Bereich der abrechnungsbezogenen Dokumente sollte nur Angaben enthalten, die für Auswertungszwecke noch benötigt werden.

Mon. Freib.

Art der Abrechnung<br>Abrechnungsmonat

Rückgerechnete Monate 2008<br>Rückgerechnete Monate 2009

Ruckgerechnete monace 2005<br>Ceburtsdatum<br>Eintrittsdatum<br>Austrittsdatum<br>Versicherungs-/Verfahrensnr.<br>Steuer-ID

Jährt.Freib

**B** Internet

Dr. Paul Chef Henriettenstr. 32

01064 Dresden

St-Kl.: 3 Fak.:

**■ Q** V 1.0.45.0 | Build: 22.12.2009 09:01:07 | @acfsema00 1182

Entgeltbescheinigung >>> Test <<< 12.2009

---------------------------<br>Kd-Freib.: 0,0 Konf.: EV

Wichtiges Dokument - Bitte sorgfältig aufbewahren!

 $\overline{\mathbf{a}}$ 

 $\mathbf{A}$ 

Endabrechnung<br>12.2009/1

Seite 1 (1)

€ 100%

--------------<br>Steuertage: 31

29.04.1963 59290463C017

![](_page_53_Picture_0.jpeg)

# <span id="page-53-0"></span>**7. Allgemeine Nutzung und Einstellungen**

## <span id="page-53-1"></span>**7.1. Einstellung**

Positionieren Sie den Abrechnungsmodus am rechten Bildrand

#### **→ Personalisieren**

- 1. Gadgets einblenden
- 2. Inhalte hinzufügen
- 3. Button HCM
- 4. Button System
- 5. Button Abrechnungsstatus

![](_page_53_Picture_54.jpeg)

#### → Durch Anklicken des Kreuzes das Menü wieder schließen

![](_page_53_Picture_55.jpeg)

![](_page_54_Picture_0.jpeg)

## <span id="page-54-0"></span>**7.2. Anlegen einer festen Suchfunktion**

- Firma ist die Niederlassung 60801
- Alle Mitarbeiter mit Steuerklasse 4

#### **Untermenü:** - Mitarbeiter

- Grunddaten
- Adresse, persönliche Daten

![](_page_54_Picture_61.jpeg)

## $\rightarrow$  Button "Bearbeiten"

![](_page_54_Picture_62.jpeg)

- $\rightarrow$  **Im Feld "Feldname beinhaltet" gewünschtes Kriterium eintragen**
- $\rightarrow$  Button "Filter anwenden"

![](_page_55_Picture_0.jpeg)

![](_page_55_Picture_31.jpeg)

#### **Im Ergebnisfeld einen Haken an das Kriterium setzen Button "Felder übernehmen"**

![](_page_55_Picture_32.jpeg)

#### **Steuerklasse 4 auswählen**  $\rightarrow$  Suchen

![](_page_55_Picture_33.jpeg)

![](_page_56_Picture_0.jpeg)

![](_page_56_Picture_24.jpeg)

## $\rightarrow$  Suche benennen und speichern

![](_page_56_Picture_25.jpeg)

![](_page_57_Picture_0.jpeg)

## <span id="page-57-0"></span>**7.3. Nutzung Reports**

**Untermenü:** - Auswertungen

- Reporting

![](_page_57_Picture_31.jpeg)

Bezeichnung des gewünschten Reports eingeben, alternativ ist eine Anzeige von allen Reports möglich (siehe Kapitel 7.2)

![](_page_57_Picture_32.jpeg)

![](_page_58_Picture_0.jpeg)

![](_page_58_Picture_24.jpeg)

#### Unterschied zu ACCURAT Office 4.0:

Es erfolgt erst die Eingabe der Kriterien und danach die Auswahl des Ausgabeformates.

Besonderheiten: Auswahl von Firma; PSN u.s.w.: leer > ALLE

![](_page_58_Picture_25.jpeg)